## **LAMPIRAN CARA MENGGUNAKAN PROGRAM**

## **Lampiran 1.1 Tampilan Menu awal aplikasi (Admin)**

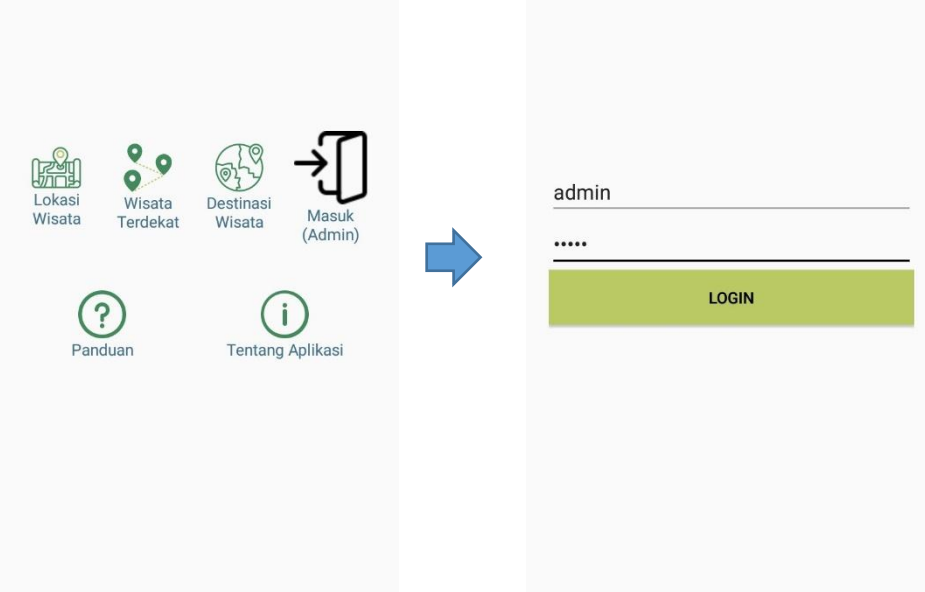

- 1. Download di *Playstore*
- 2. Pencarian aplikasi Lokasi Wisata Purworejo
- 3. Setelah di download dan *install*
- 4. Pilih Masuk *Admin*
- 5. Masukan *Username* dan *Password*, kemudia *LOGIN*

**Lampiran 1.2 Tampilan Menu setelah masuk sebagai** *Admin*

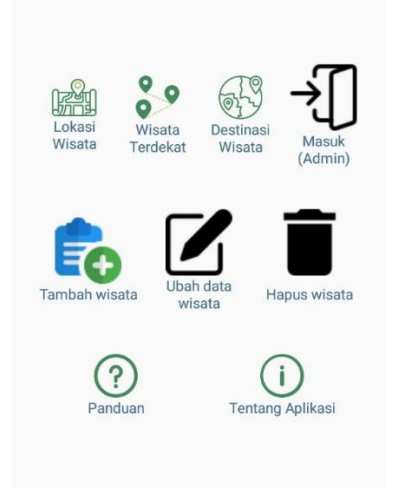

Setelah Login sebagai Admin, maka akan muncul tampilan seperti di atas. Dengan tambahan ( Tambah wisata, Ubah Data Wisata, dan Hapus Wisata)

## **Lampiran 2.1 Tampilan Menu Awal Aplikasi (Pengguna)**

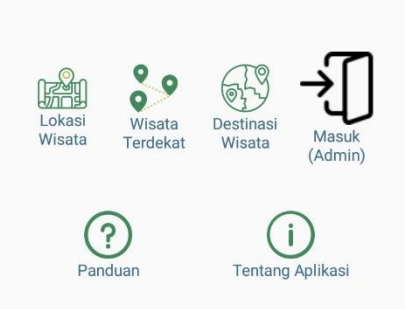

- 1. Download di *Playstore*
- 2. Pencarian aplikasi Lokasi Wisata Purworejo
- 3. Setelah di download dan *install*
- 4. Setelah di *install* pengguna dapat menggunakan aplikasi Lokasi Wisata Purworejo dengan tampilan diatas.